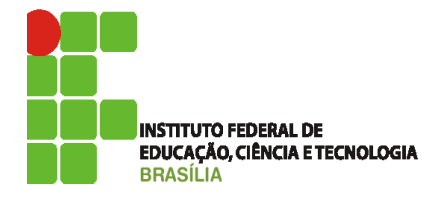

## **Exercício OpenOffice Texto**

Objetivo: Utilizar as principais funções para editar textos de acordo com a finalidade do documento gerado.

Procedimento:

- 1. Ligue o computador de forma correta; (0,3)
- 2. Abra o programa BrOffice Writer; (0,2)
- 3. Crie um novo documento; (0,5)
- 4. Vá até o menu "Arquivo>Salvar como>" Salve o documento com o nome "seunome\_turma". No "tipo", você deverá colocar a opção Microsoft Word 97/200/2003 . doc. De agora em diante você apenas precisará salvar as modificações do documento na opção "salvar"; (1,0)
- 5. Digite o texto dado pelo professor considerando o formato visível no próprio documento, respeitando as margens e parágrafos. Não se esqueça de ficar atento a formatação do texto respeitando o alinhamento, fonte, parágrafos, recuos e espaçamento entre linhas (2,0).
- 6. Dê um espaço de 5 cm antes de digitar "Ofício"; (1,0)
- 7. O texto deve está formatado respeitando as características: Tipo de fonte: Arial, tamanho 11;(2,0)
- 8. Após digitar, formatar e salvar o texto, crie uma cópia do seu documento em .PDF;(1,0)
- 9. Crie uma pasta com o nome "seunome\_turma" e coloque o arquivo que você acabou de salvar na pasta; (1,0)
- 10. Compacte a pasta que você criou, já com o arquivo; (1,0)
- 11. Após terminar chame o professor para mostrar seu trabalho.